# Modelação e Visualização Tridimensional em Arquitectura

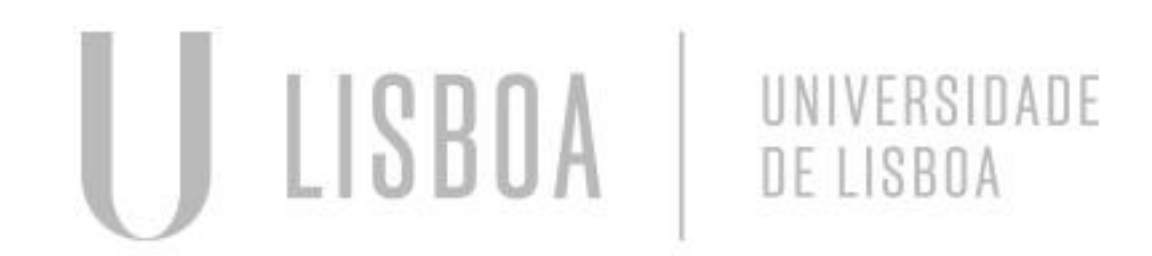

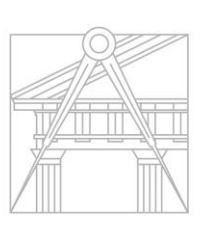

**FACULDADE DE ARQUITETURA** UNIVERSIDADE DE LISBOA

Mestrado Integrado em Arquitectura Ano Lectivo 2022-2023 2º Semestre Docente - Nuno Alão 3º Ano

## CATARINA FREITAS

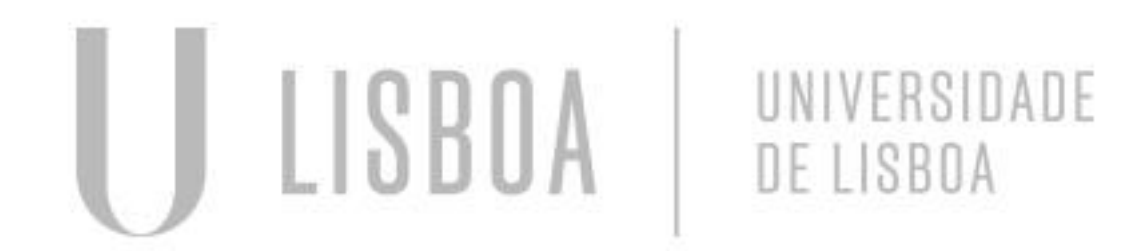

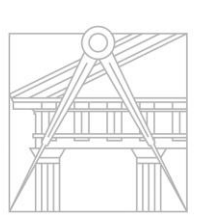

**FACULDADE DE ARQUITETURA** UNIVERSIDADE DE LISBOA

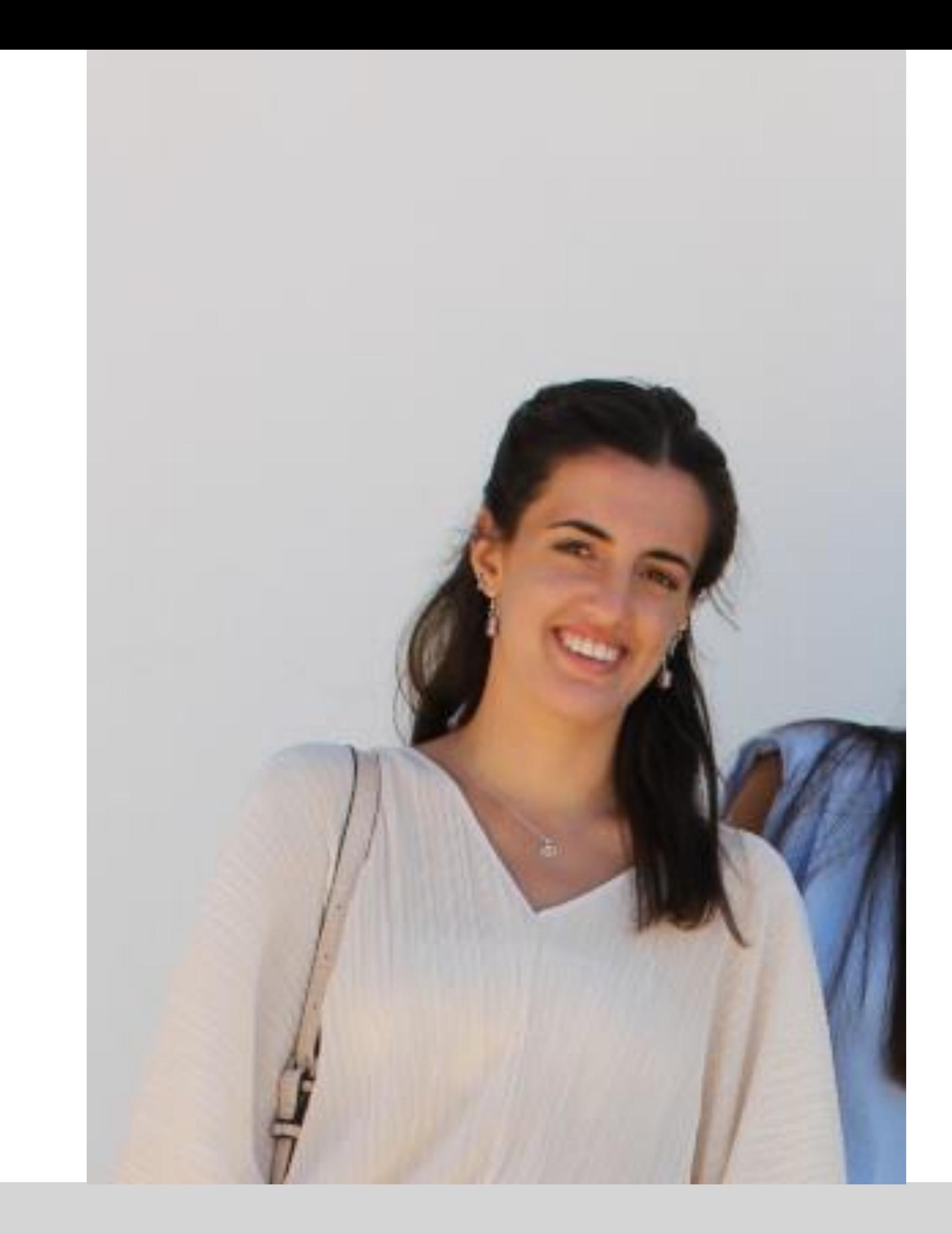

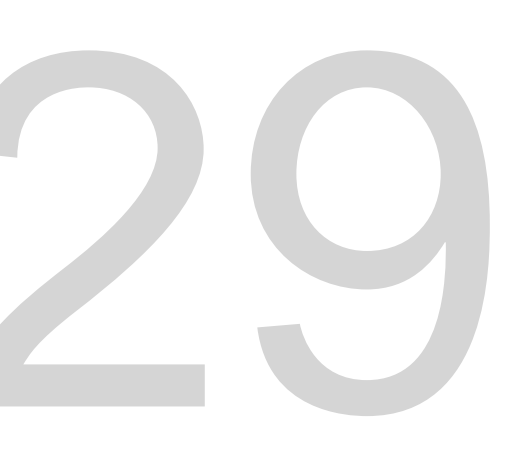

Mestrado Integrado em Arquitectura Ano Lectivo 2022-2023 2º Semestre Docente - Nuno Alão 3º Ano

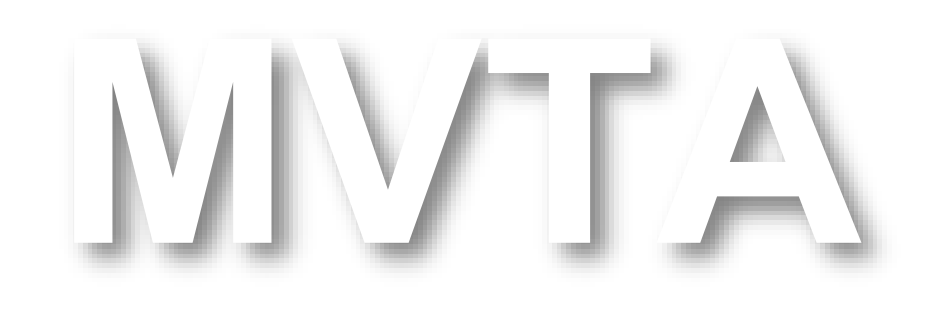

# 20201329

## **ÍNDICE**

- **Exercício 1 – superfície parabólica**
- 1.1 Construção da base da parábola 2D
- 1.2 Construção da parábola em 3D
- 1.3 Construção da parábola em 3D com espessura
- **Exercício 2 – polígonos**
- 2.1 Cubo box e extrude
- 2.2 Cubo 3DRotate
- 2.3 Tetraedro 3DRotate
- 2.4 Tetraedro ARRAY Polar
- 2.5 Octaedro 3DRotate

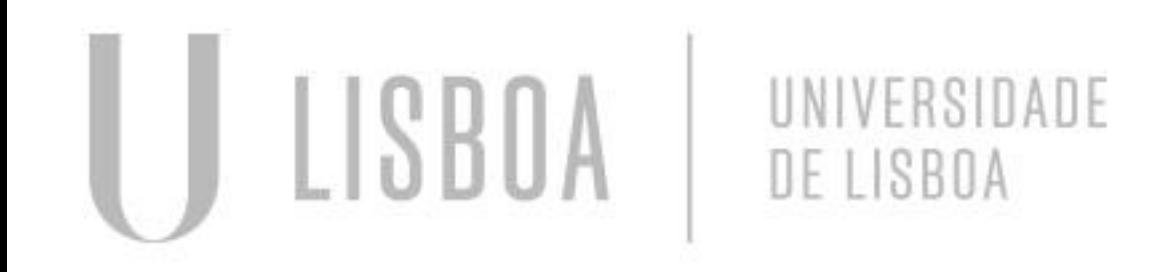

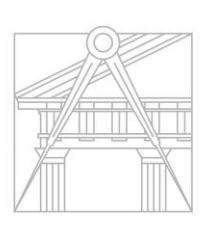

**FACULDADE DE ARQUITETURA** UNIVERSIDADE DE LISBOA

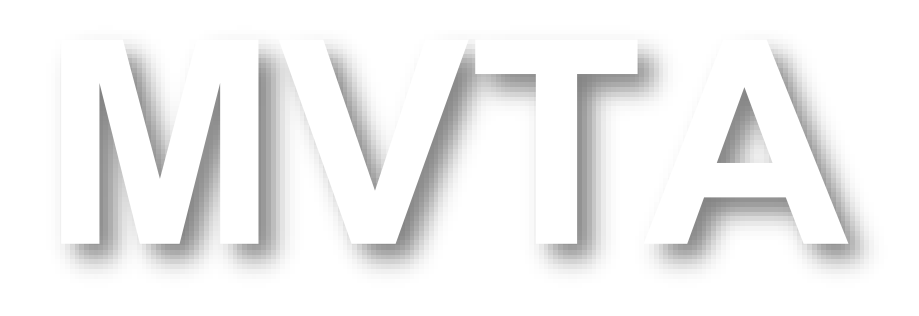

Mestrado Integrado em Arquitectura Ano Lectivo 2022-2023 2º Semestre Docente - Nuno Alão 3º Ano

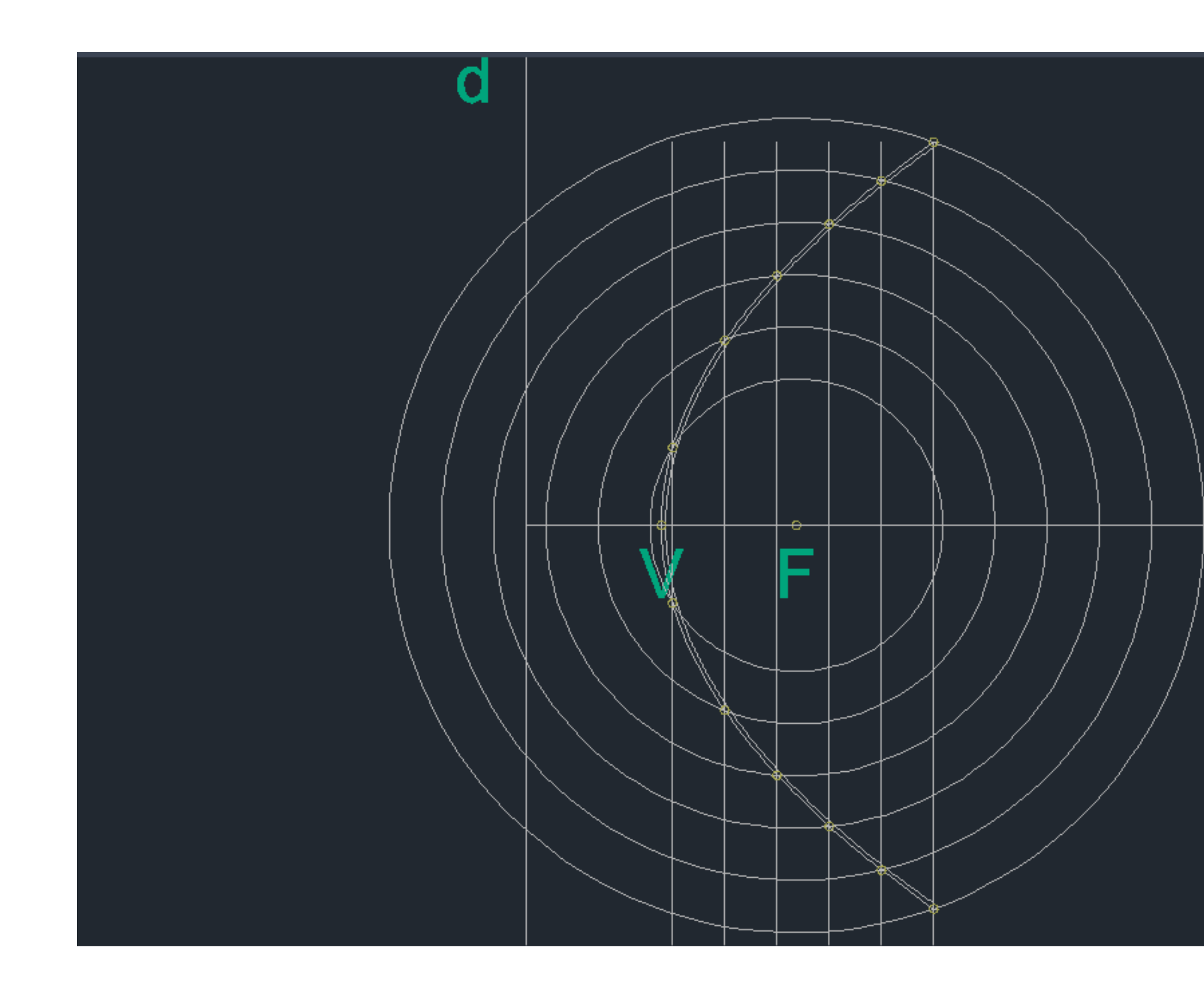

## • Exerc. 1.1 - Construção da base da parábola 2D

#### **CONSTRUÇÃO DE UMA PARÁBOLA DE 2D para 3D**

1. LINE - traçar os eixo d' e e' da parábola

 $\mathbf e$ 

- 2. CIRCLE desenhar um círculo centro F em (0,0)
- 3. POINT marcar ponto arbitrário (V) perto de uma extremidade da circunferência
- 4. LINE traçar linha dentro da circunferência, perto do ponto V
- 5. POINT marcar 2 pontos de interseção da linha com a circunferência
- 6. OFFSET fazer offset da linha ao longo da circunferência e replicar a circunferência, com a mesma distância de dentro para fora.
- 7. POINT marcar todos os 2 pontos de interseção da linha com a respetiva circunferência.
- 8. SPLINE fazer uma spline de união de todos esses pontos.

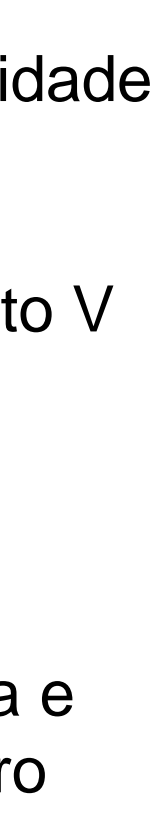

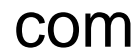

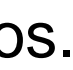

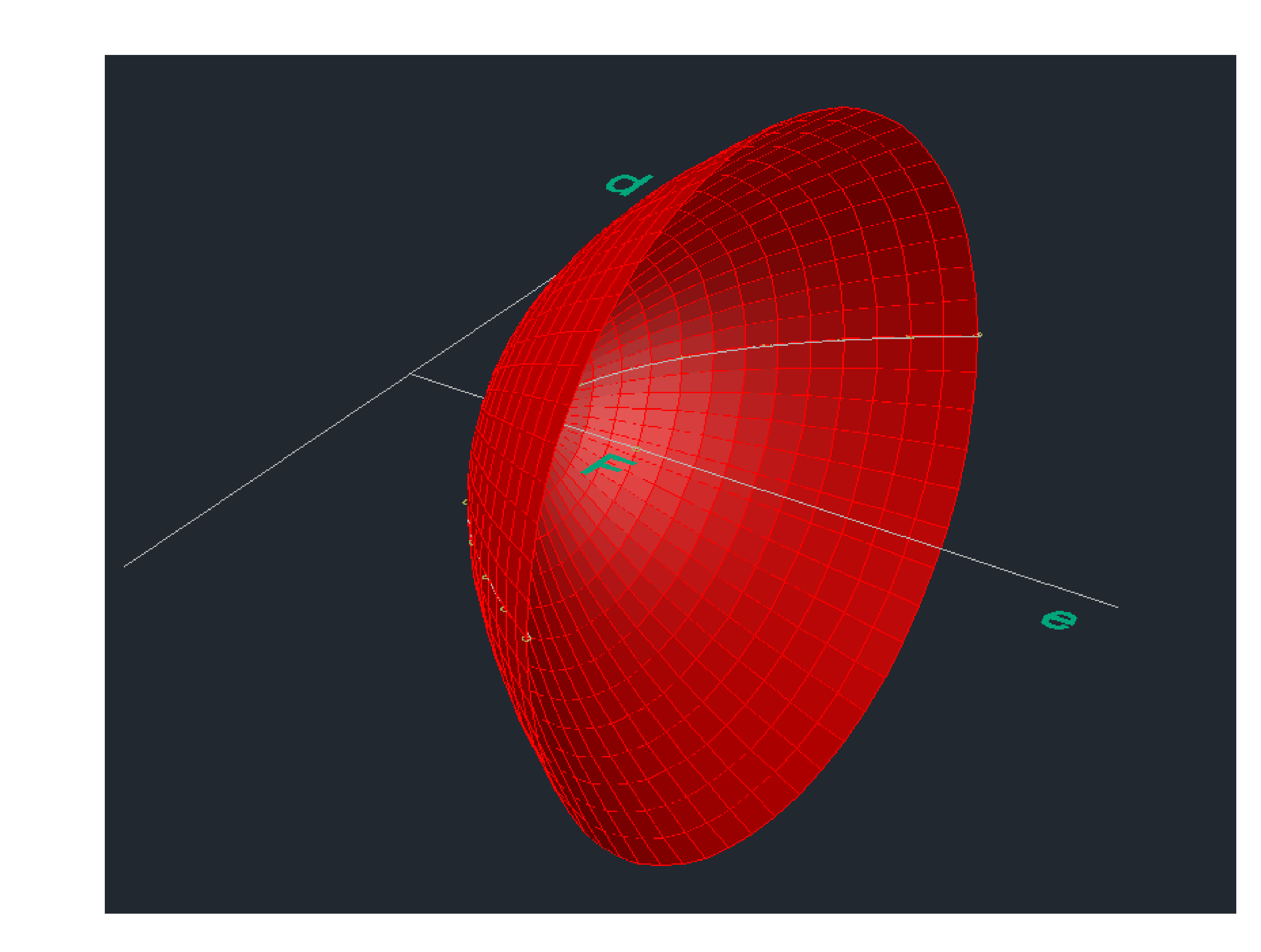

## • Exerc. 1.2 - Construção da parábola em 3D

## **CONSTRUÇÃO DE UMA PARÁBOLA EM 3D**

- 1. Utilizar o comando REVSURF para fazer a projeção da Spline em 3D
- 2. De seguida, dar SHADE na parábola em projeção 3D.

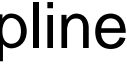

# • Exerc. 1.3 - Construção da parábola em 3D com espessura

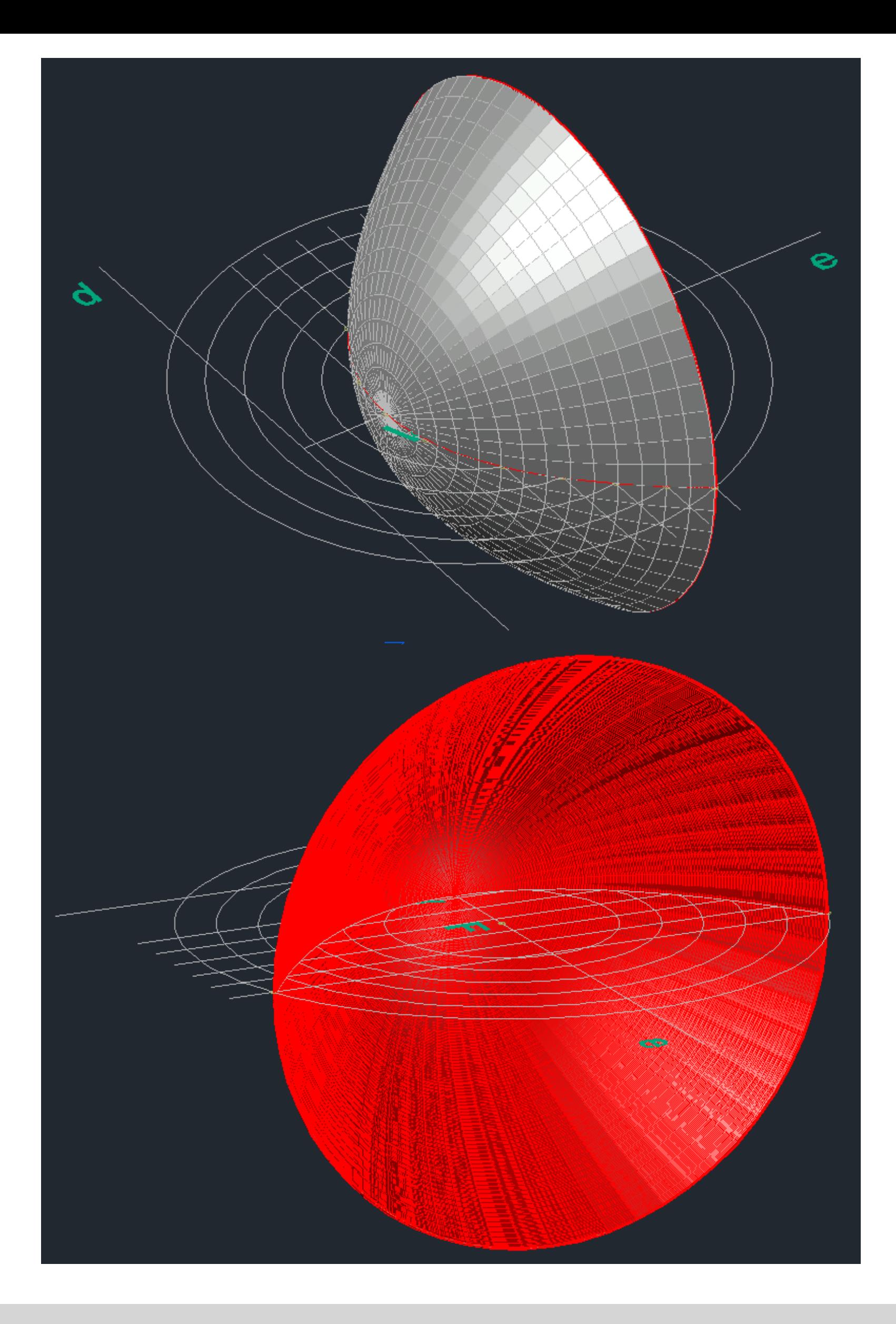

#### **CONSTRUÇÃO DE UMA PARÁBOLA COM ESPESSURA – 3D**

- 
- 
- 
- 

1. Utilizar o comando OFSSET para fazer uma multiplicação da Spline.

2. Utilizar o CIRCLE para fazer a união das duas extremidades da Spline, para finalizar utilizar o PEDIT para unir as extremidade e a segunda Spline.

3. Utilizar o comando REVSURF para fazer a projeção da espessura da parábola.

4. Por fim, dar cores diferentes no interior e exterior das parábolas para que haja uma distinção.

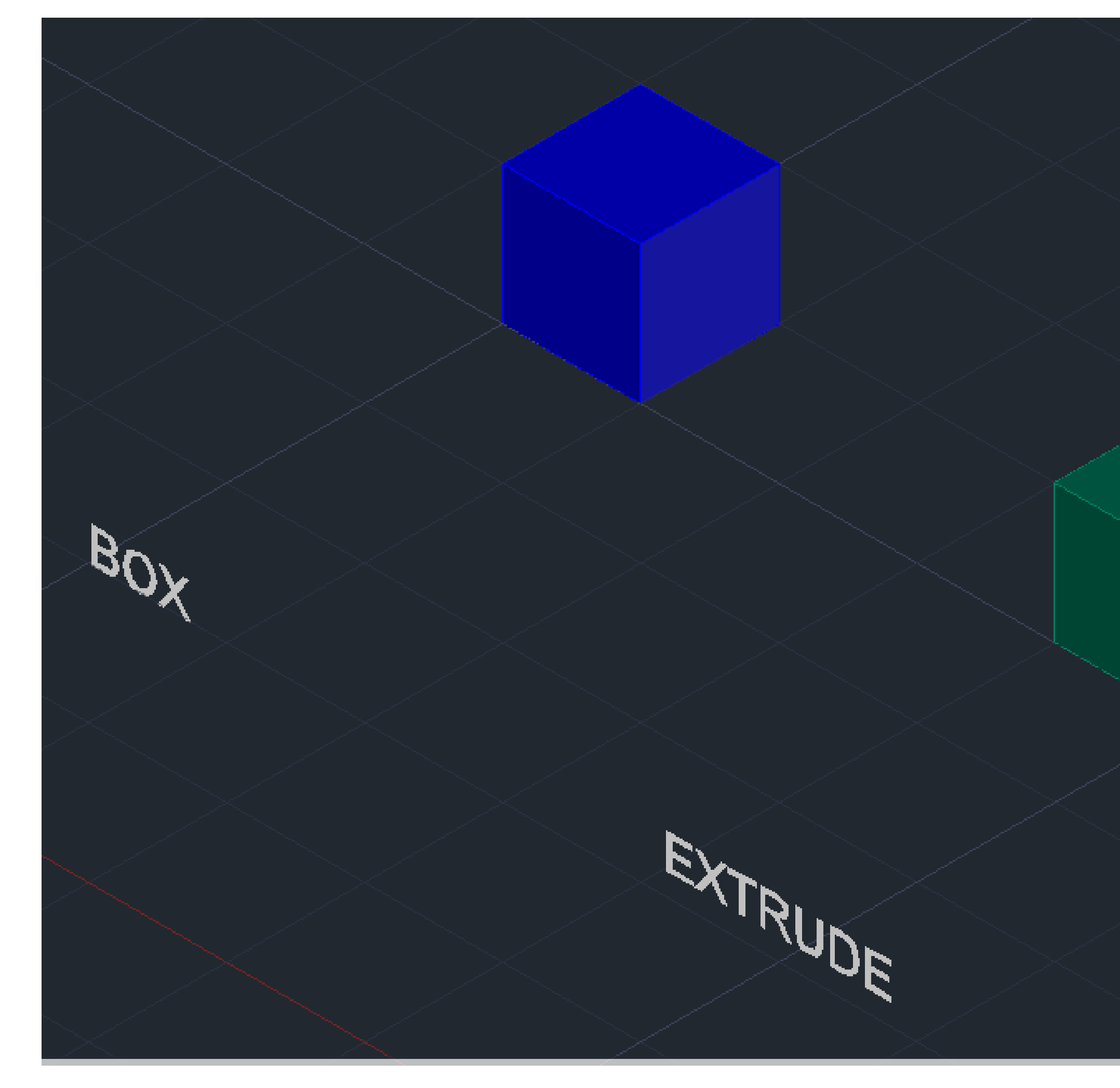

## • Exerc. 2.1 - Cubo – Box e Extrude

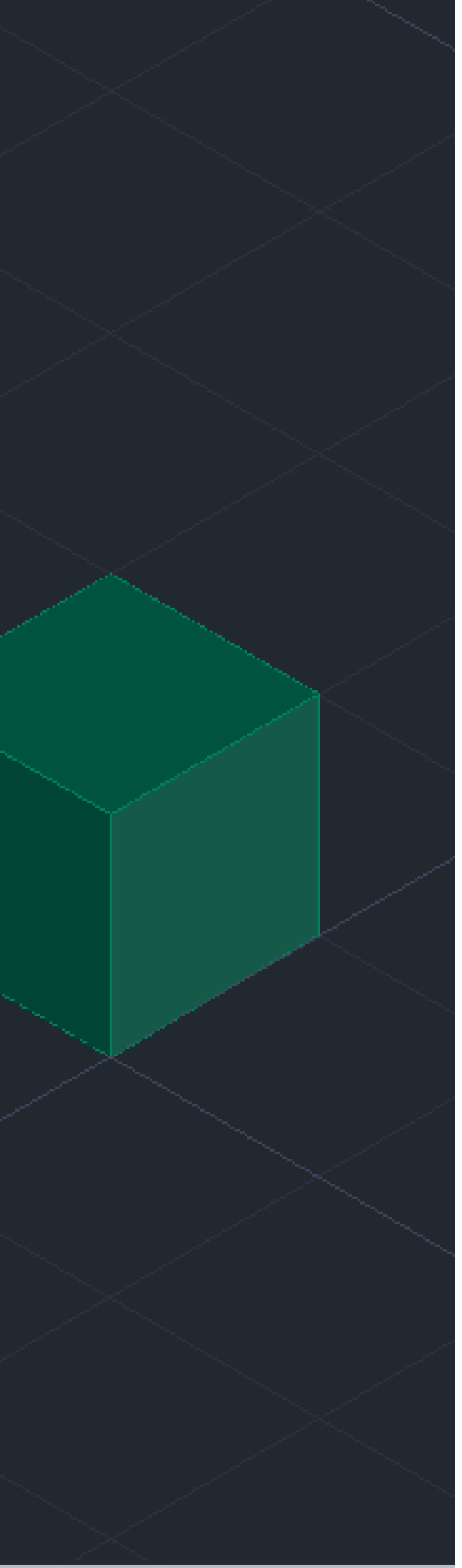

#### **BOX**

Introduzir o comando Box, e de seguida introduzir as medidas do cubo (10)

#### **EXTRUDE**

Usar PLINE, para construir uma base quadrangular (quadrado) com dimensões de 10.

Por fim, usar o EXTRUDE e selecionar o quadrado, de seguida introduzir as dimensões de 10.

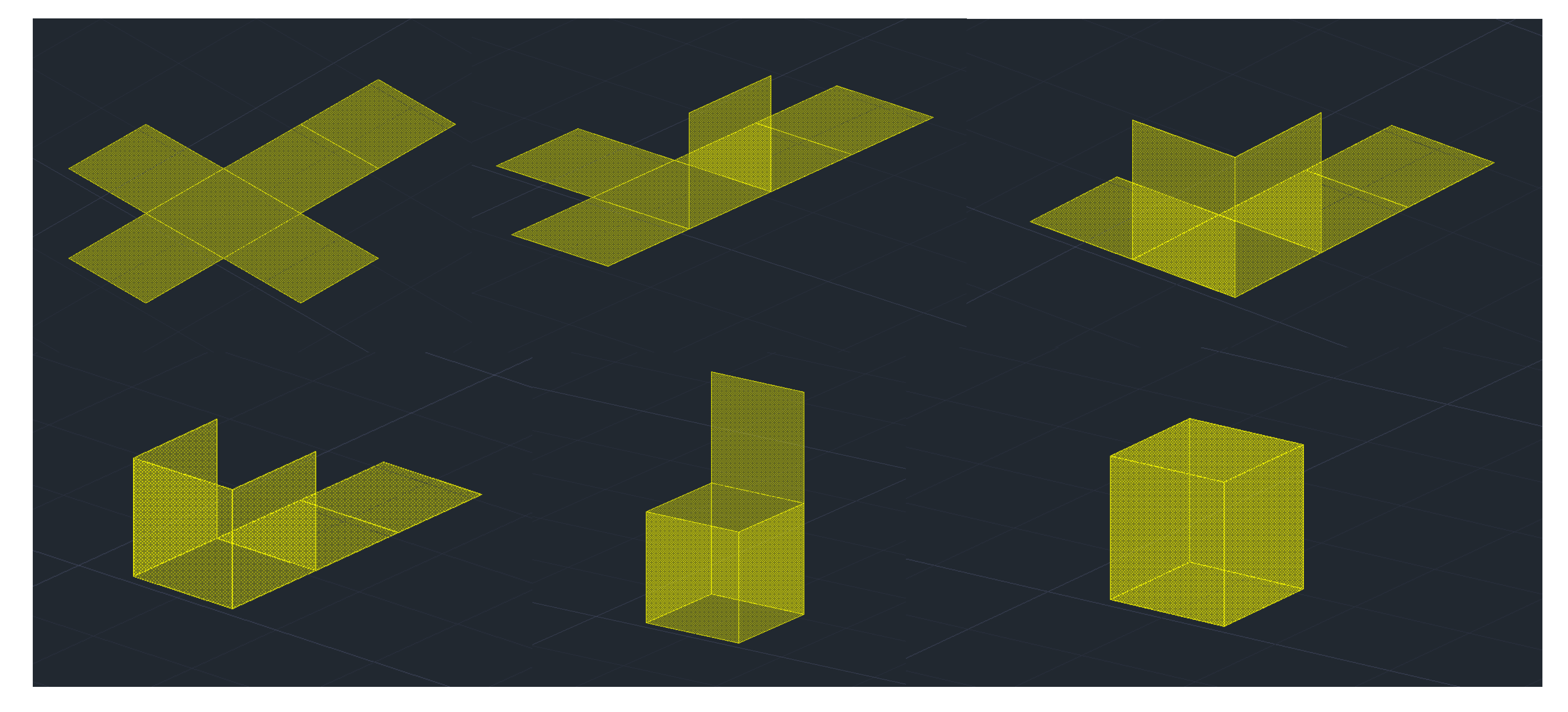

## • Exerc. 2.2 - Cubo – 3DROTATE

## **CONSTRUÇÃO UM CUBO 3D - 3DROTATE.**

- 1. Construir a base de um cubo em 2D, de seguida usar o comando Mirror para fazer as 6 faces do cubo.
- 2. Com o HATCH, pintar os quadrados e fazer GROUP, de modo a agrupar os Hatchs aos quadrados individualmente.
- 3. Por fim, utilizar o 3DROTATE, e selecione o quadrado que quer rodar, e de seguida escolha o eixo do meio da aresta do quadrado, e faça uma rotação de 90º.

## • Exerc. 2.3 - Tetraedro - 3DROTATE

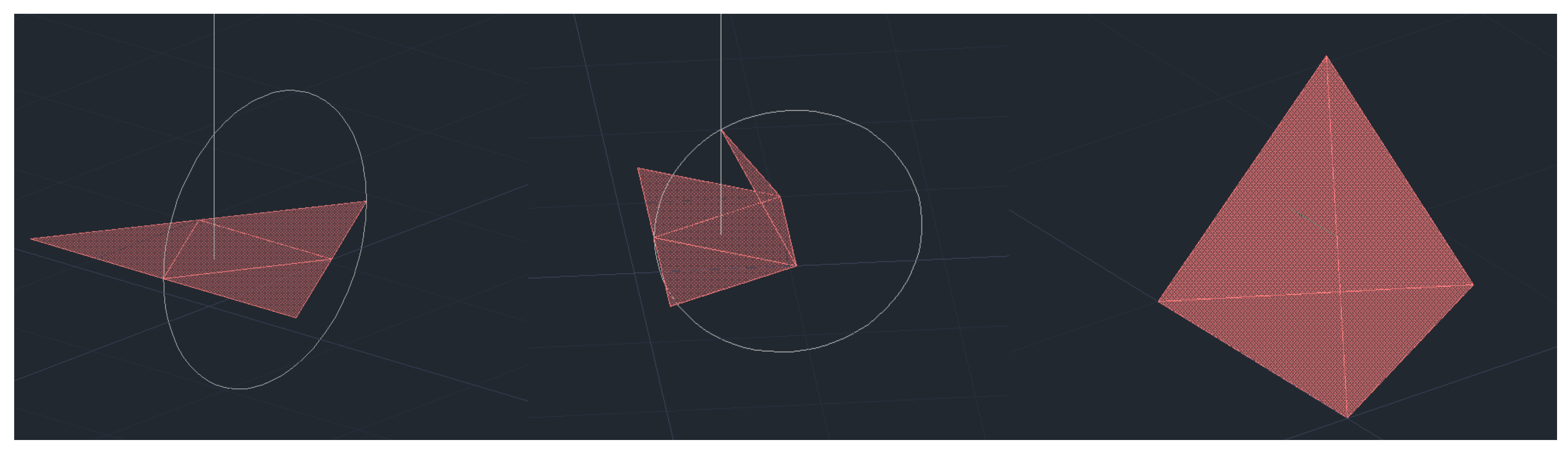

**CONSTRUÇÃO DE UM TETRAEDRO – 3DROTATE:**

2. Fazer HATCH, para pintar os triângulos individualmente, de seguida GROUP, para agrupar o Hatch ao triângulo, um de cada

3. Criar um circulo que passe nas extremidades dos triângulos do meio, e uma reta que passe mesmo no meio triângulo da base

- 1. Construir a base triangular em 2D, de seguida utilizar o comando Mirror para criar as restantes 3 faces do tetraedro.
- vez.
- do tetraedro.
- rotação de 90º.
- 5. Por fim, rodar a figura toda para poder selecionar as outras faces para concluir o tetraedro.

4. Fazer um 3DROTATE e selecionar o triângulo a rodar, de seguida escolher o eixo do meio da aresta do triângulo, e faça uma

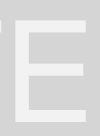

## • Exerc. 2.4 - Tetraedro – ARRAY POLAR

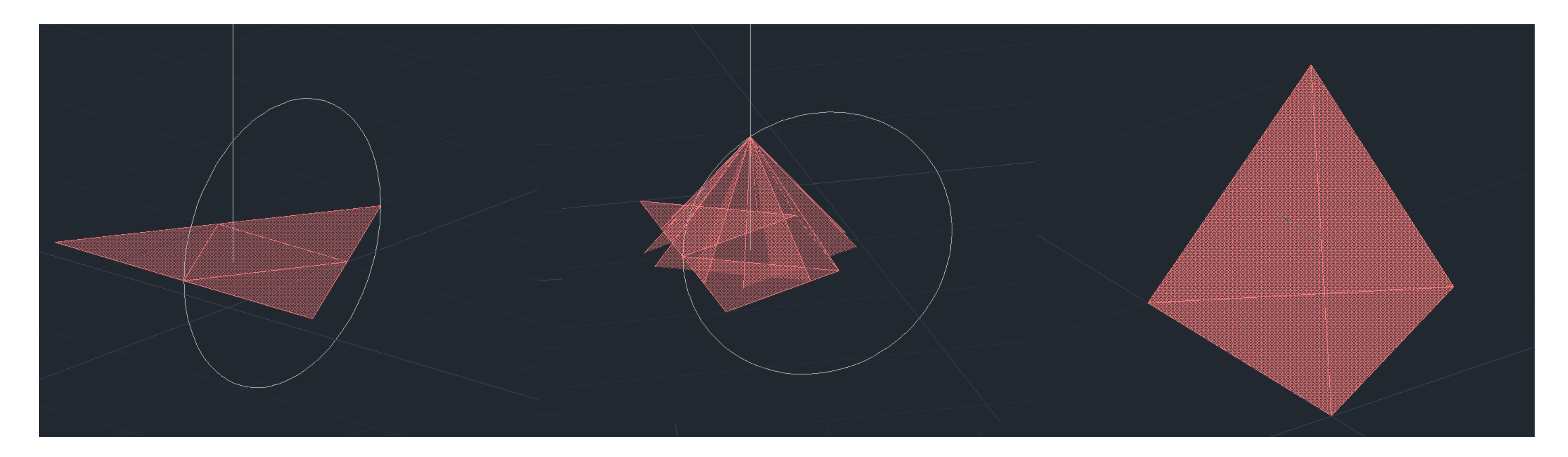

#### **CONSTRUÇÃO DE UM TETRAEDRO - ARRAY:**

2. Fazer HATCH, para pintar os triângulos individualmente, de seguida GROUP, para agrupar o Hatch ao triângulo, um de cada

- 1. Construir a base triangular em 2D, de seguida utilizar o comando Mirror para criar as restantes 3 faces do tetraedro.
- vez.
- a opção itens (3-7).

3. Por fim, fazer Array, e selecionar um dos lados triângulos, e em seguida escolher opção polar, especificar o centro e selecionar

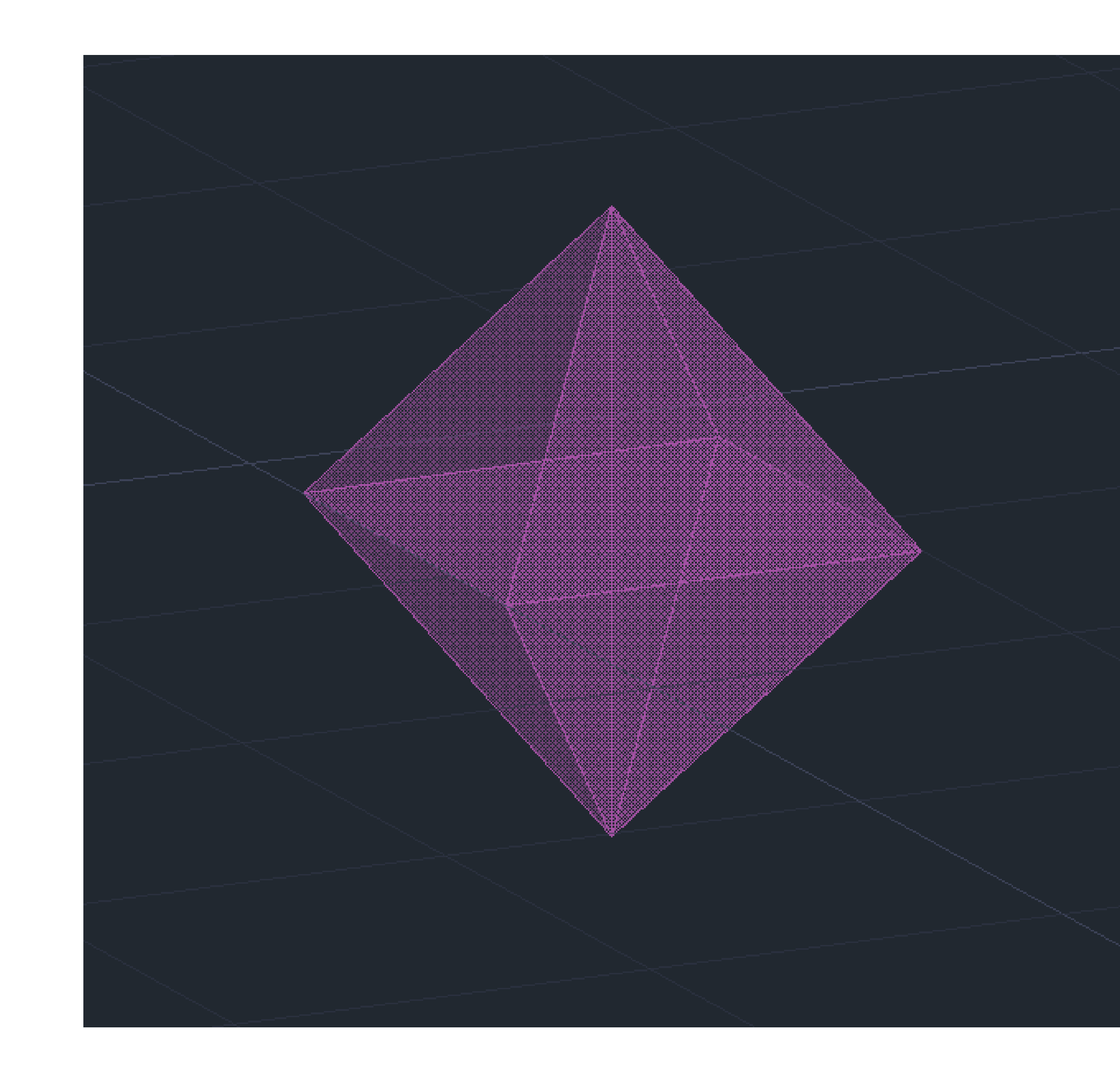

## • Exerc. 2.5 – Octaedro - 3DROTATE

#### **CONSTRUÇÃO DE UM OCTAEDRO - ROTATE3D:**

- 1. Construir a base quadrangular e os respetivos lados triangulares em 2D.
- 2. Fazer HATCH, para pintar os triângulos individualmente, de seguida GROUP, para agrupar o Hatch ao triângulo, um de cada vez.
- 3. Utilizar o 3DROTATE, selecionar os triângulos individualmente, de modo a fazer o ângulo de rotação para o vértice onde as faces da pirâmide se tocam.
- 4. Por fim, copiar esta 1ª pirâmide quadrangular, de modo a ficarmos com 2, e roda-la para que encaixe na nossa 1ª pirâmide, e forme o objeto pretendido, o octaedro.

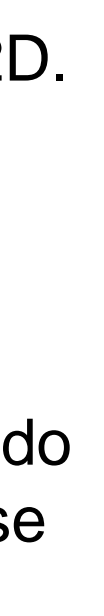

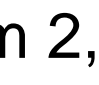

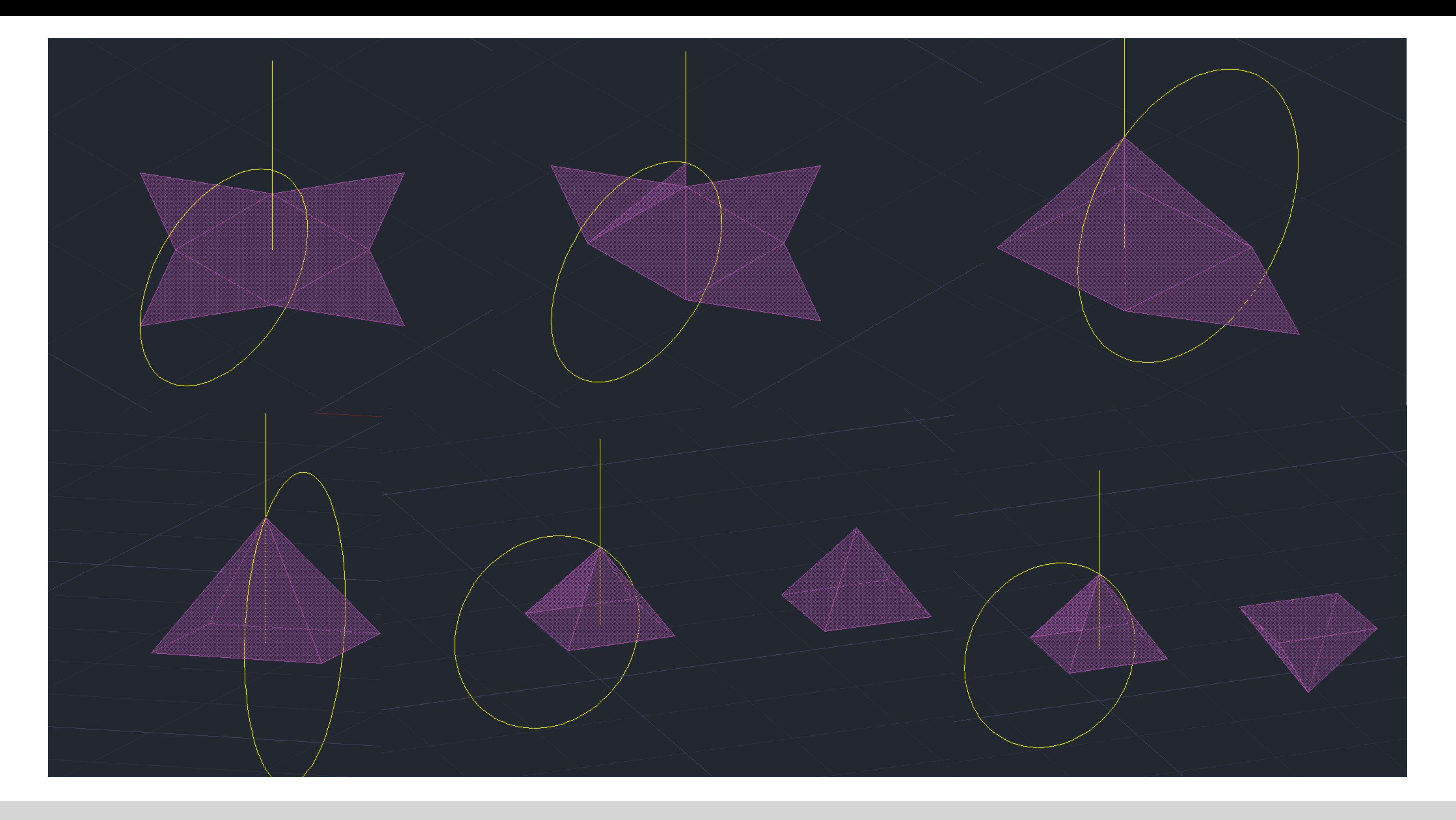

## • Exerc. 2.5 – Octaedro - 3DROTATE - Processo